# Instant Wall Posts

## Post Types

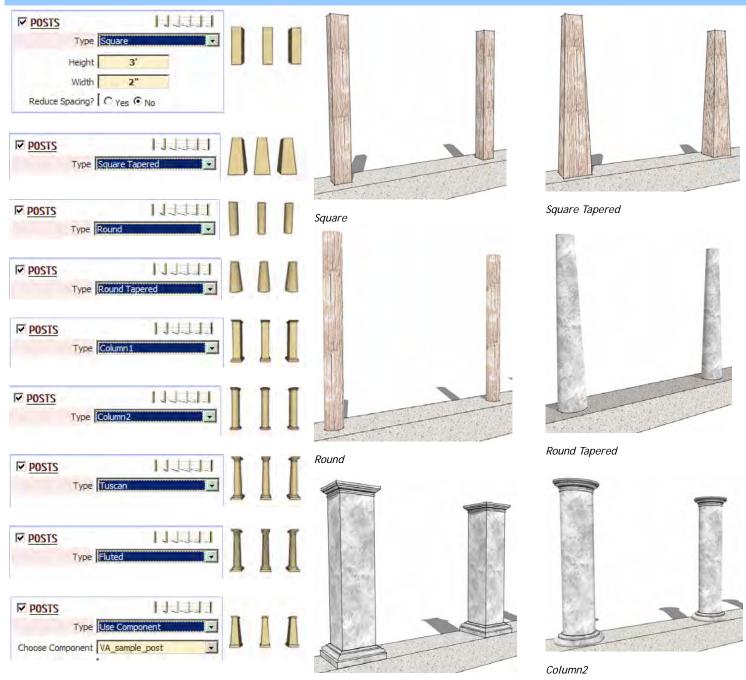

Column1

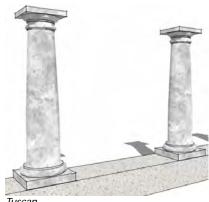

Tuscan

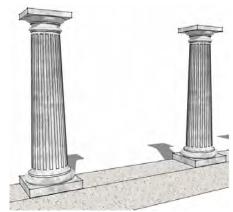

Fluted

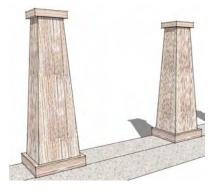

Use Component VA\_Sample\_post

#### "Use Component" for post Example 1

1. First you must create or import a component to use for the pilaster. Here I inserted a light from the components window.

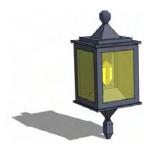

3. In the InstantWall menu, used I chose the preset style "Wall Stepped 3".

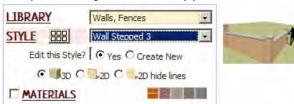

Under the "Parameters" drop down menu I checked "POSTS", "Use Component" and selected the light component.

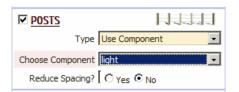

2. I created a terrain and road using the sandbox tool. Then I created a group containing some connected lines.

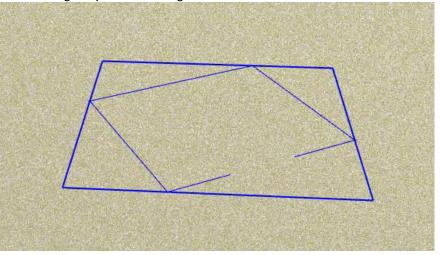

4. Clicked "Make Wall" to create the geometry. The script located and oriented a light on the top of each pilaster.

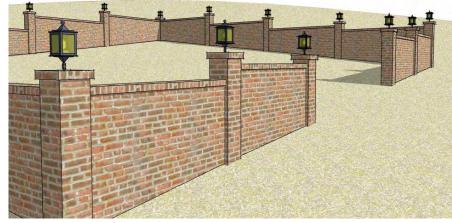

#### "Use Component" for post Example 2

1. For this example I used a custom post component.

2. I made a raised platform and created a group enclosing the outer edges.

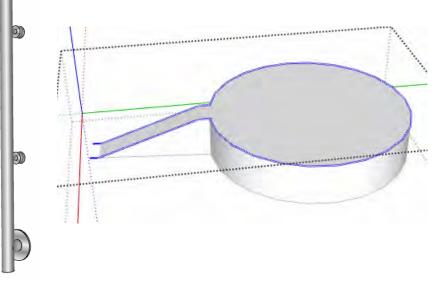

3. In the "InstantWall" menu, I made the following settings to a new style.

4. Here's the output geometry with materials added.

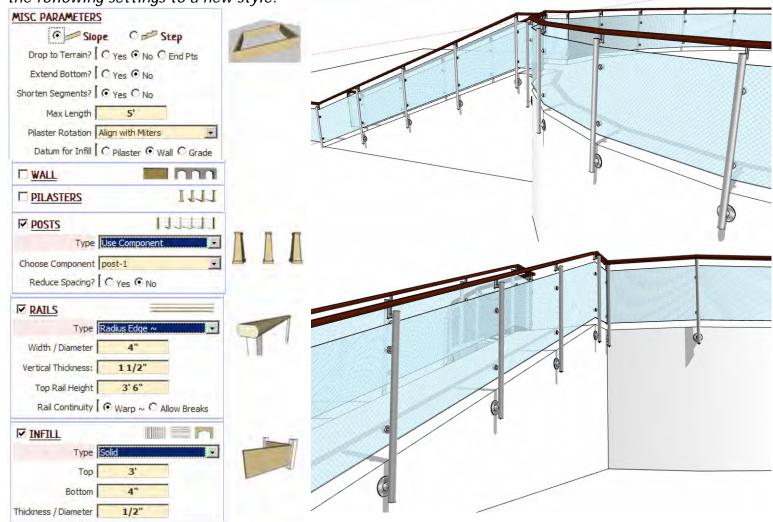

### Post Parameters

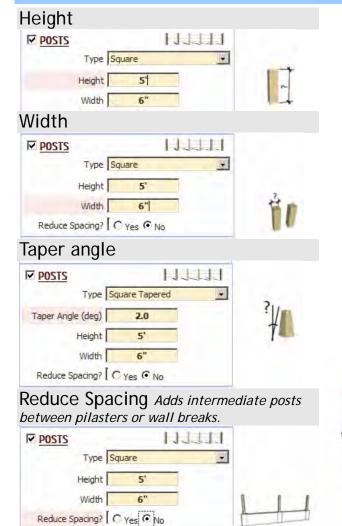

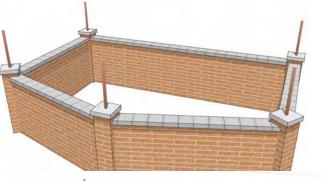

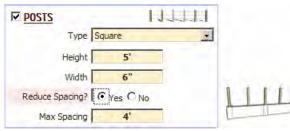

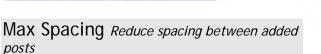

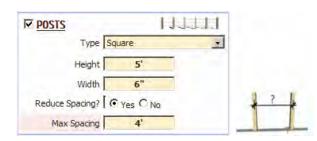

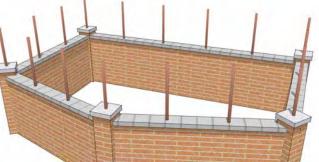

Rotation The post rotation will match 'Pilaster Rotation' setting under 'MISC PARAMETERS' (Exception: When 'Reduce spacing' is selected, all post will align with wall)

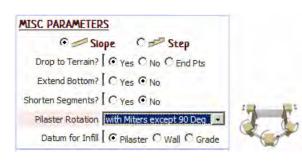

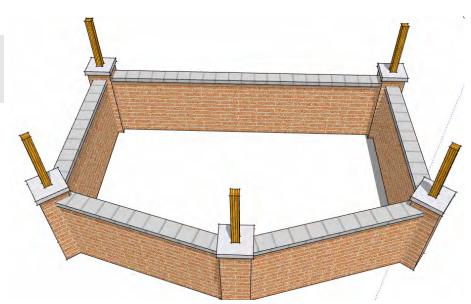